# 中文電子期刊服務

# **Chinese Electronic Periodical Services; CEPS**

http://www.ceps.com.tw

《使用手冊》 第三版

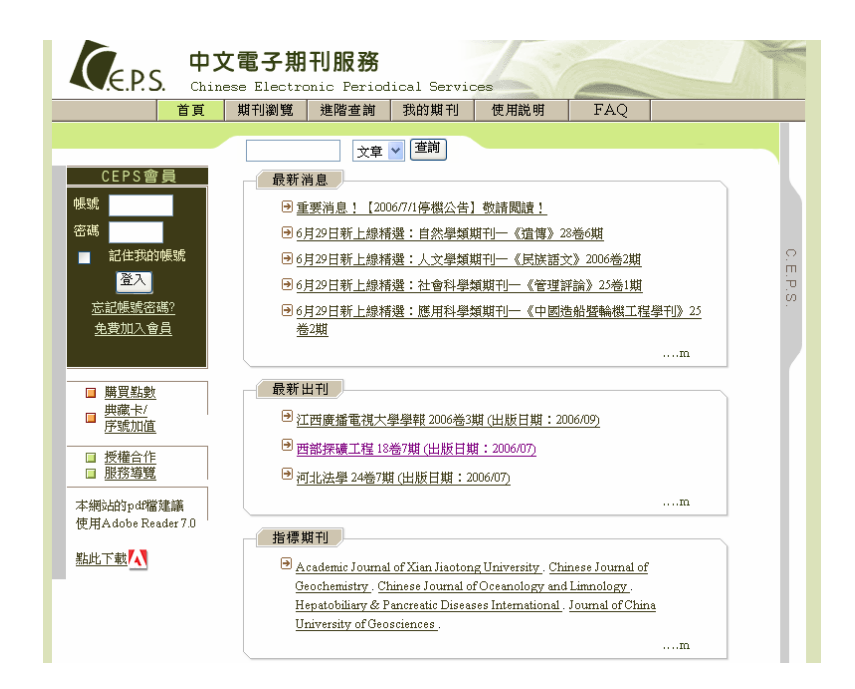

# 華藝數位股份有限公司

西元 2007 年

一、簡介

「中文電子期刊服務(Chinese Electronic Periodical Services;CEPS」資料庫收錄台灣及中 國大陸以中文為主要語言的期刊,學科類別包含人文學、社會科學、自然科學、應用科學和 醫學與生命科學五大類別,以 SCI、SSCI、EI、Medline、TSSCI、CA、CSSCI 等指標為收 錄標準, 電子全文截至 2006年12月已超過 810,967 篇, 提供 PDF 格式下載, 並可直接擷 取檔案文字。

二、連線

www.ceps.com.tw

已採購單位可於單位網域內無限次下載全文;個人使用者請使用會員服務。

三、查詢方式

(一)瀏覽

◆可依「學科類別」、「出版機構」、「刊名筆劃」三種方式瀏覽期刊資訊。 ◆包括期刊基本資料與各卷期的簡要、詳細資料。

(二)書目資料

呈現「篇名」、「並列篇名」、「作者」、「刊名」、「卷期/出版年月」、「頁次」、「資料語文」、 「中英文摘要」、「關鍵詞;某中「關鍵詞」欄位可做進一步連結搜尋。

(三)一般查詢

◆頁面上方單一欄位,選擇「文章」或「期刊」進行快速搜尋。

(四)進階查詢:

#### ◆「查詢論文」

輸入檢索詞,可設定「檢索欄位(如:篇名,作者,關鍵詞,摘要,所有欄位)」、「內容語 文」、「出版地區」、「是否有電子全文」、「出版日期」、「結果排序」、「每頁顯示筆數」 等限制條件進行檢索,另可選擇「結果排序」與「每頁顯示筆數」微調版面呈現。

◆「查詢期刊」

輸入檢索詞,可設定檢索「期刊名稱/ 簡稱」、「出版單位」、「每頁顯示筆數」、「內 容語文」、「出版地區」為限制條件進行檢索,另可選擇「每頁顯示筆數」微調版面 呈現。

#### **(**五**)**布林查詢

- ◆在進階查詢中點選布林查詢,可輸入三個檢索詞,皆可設定檢索不同的欄位類別, 並輔以交集(AND)與聯集(OR)的方式精確篩選所要找尋的資料。
- ◆除此還可加上內容語文、出版地區、是否有電子全文與出版日期等限制條件進行檢索 ,另可選擇結果排序與每頁顯示筆數微調版面呈現。

#### 四、全文顯示與輸出

- (一)請使用 Acrobat Reader 7.0 版本閱讀全文(www.ceps.com.tw 首頁左下方點選
- [ 點此下載<mark>人</mark> , 安裝執行後再開啟您所下載的全文檔案, 即可正常瀏覽。)

(二)書目資料畫面右上方顯示「電子全文:<mark>「載全文」</mark>」橘色方塊即可下載全文。於已採購單 位網域內可無限次下載使用,個人會員請購買點數使用全文服務;可選擇「開啟」、「儲存」 或「取消」,下載完畢後可選擇「列印」,建議使用「儲存」功能保留已下載的檔案。

## 五、首頁-登入

- (一)團體用戶:可不須登入帳號密碼。
- (二)館外連線:登入帳號密碼,如有儲值點數可即時下載全文。
- (二)免費加入會員,可享個人化服務,如將常閱讀期刊「設為我的期刊」或訂閱期刊目次 服務。

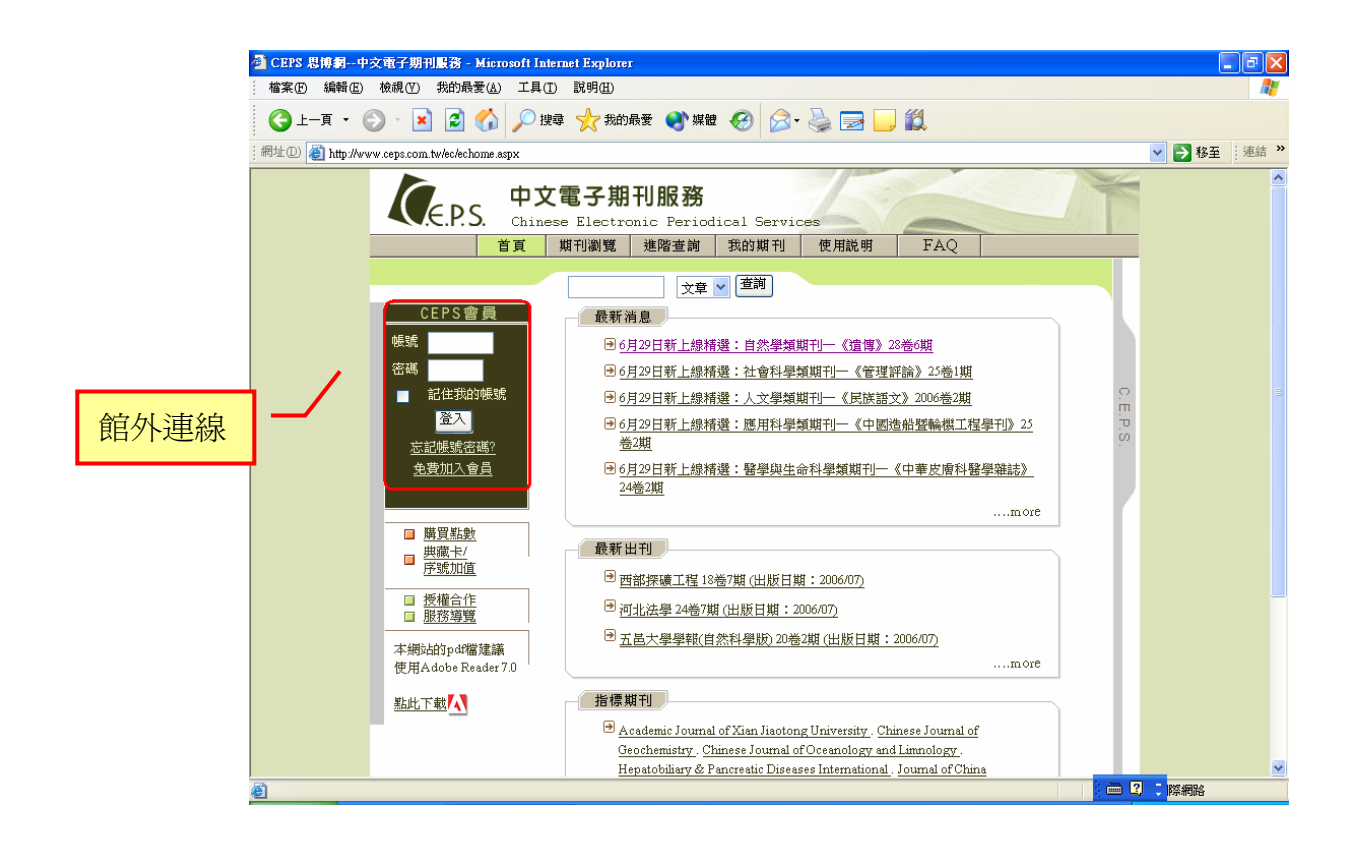

六、利用瀏覽方式查詢

※有「學科別」、「出版機構」、「刊名筆劃」等分層瀏覽檢索方式

(一)點選「期刊瀏覽」於學科別選擇「醫學與生命科學」

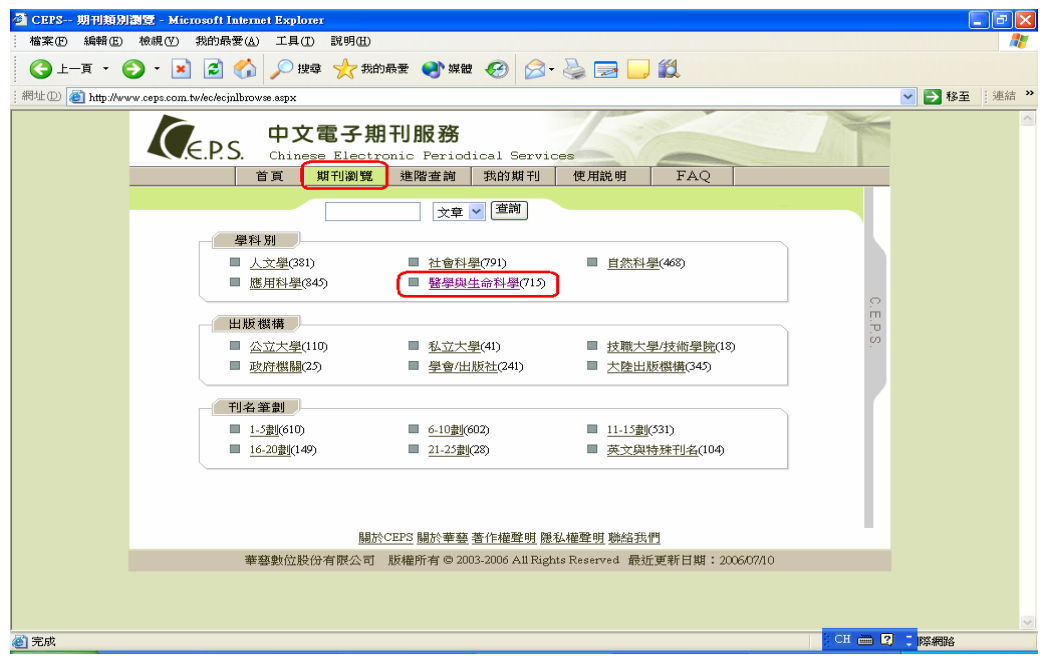

# (二)點選「醫護公衛」

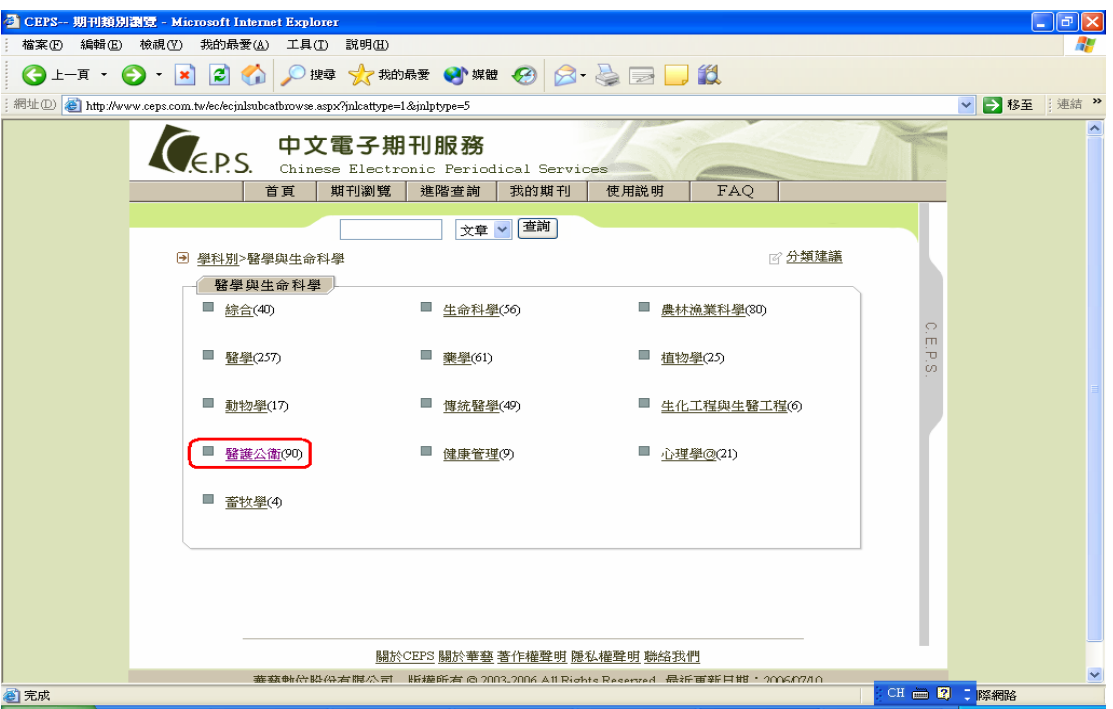

(三)點選「台灣護理學會」

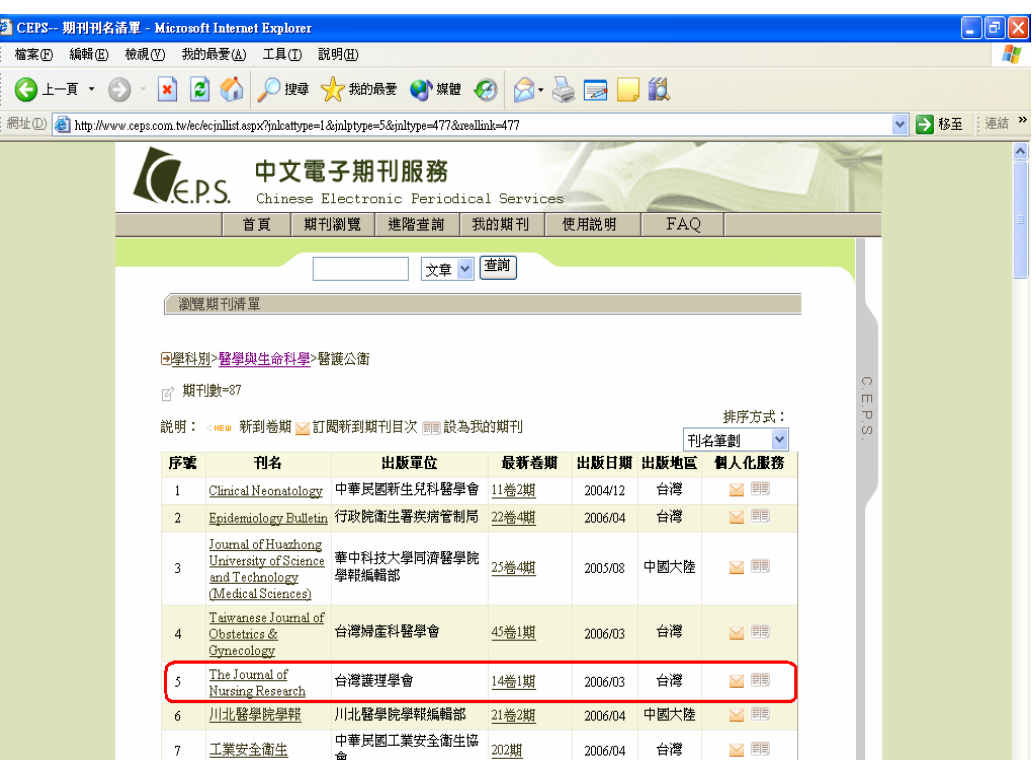

(四)呈現已上線收錄卷期 → 點選卷期【例:13 卷 1 期】

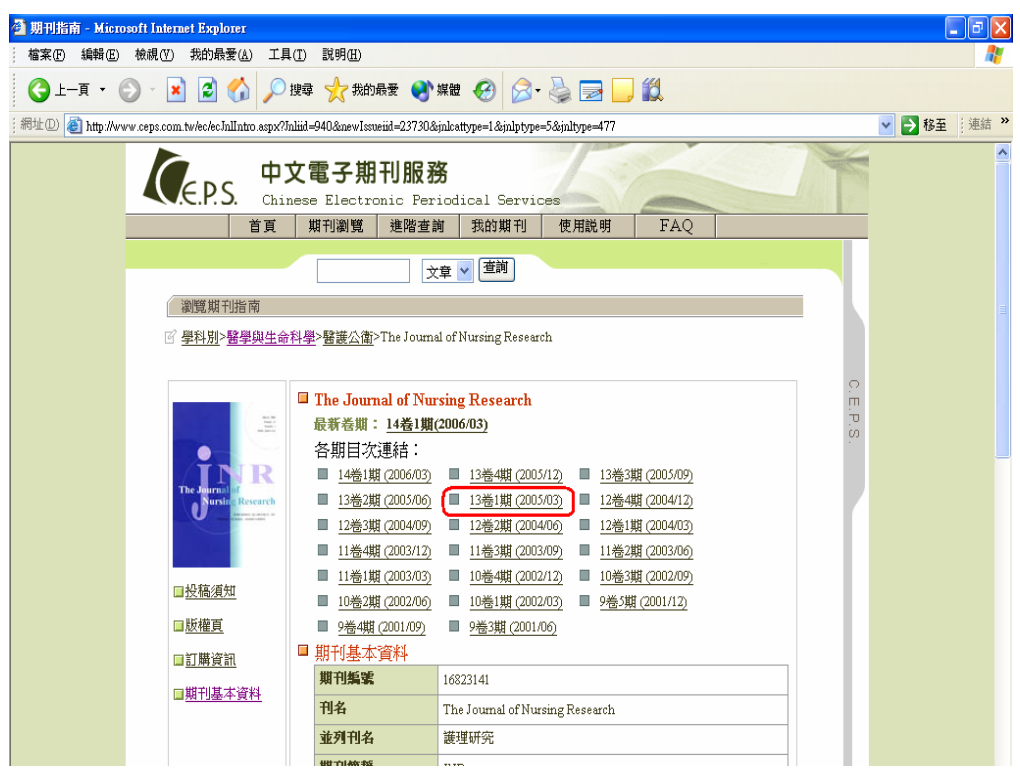

(五)出現該卷期全部篇名,可選擇條列或表格顯示

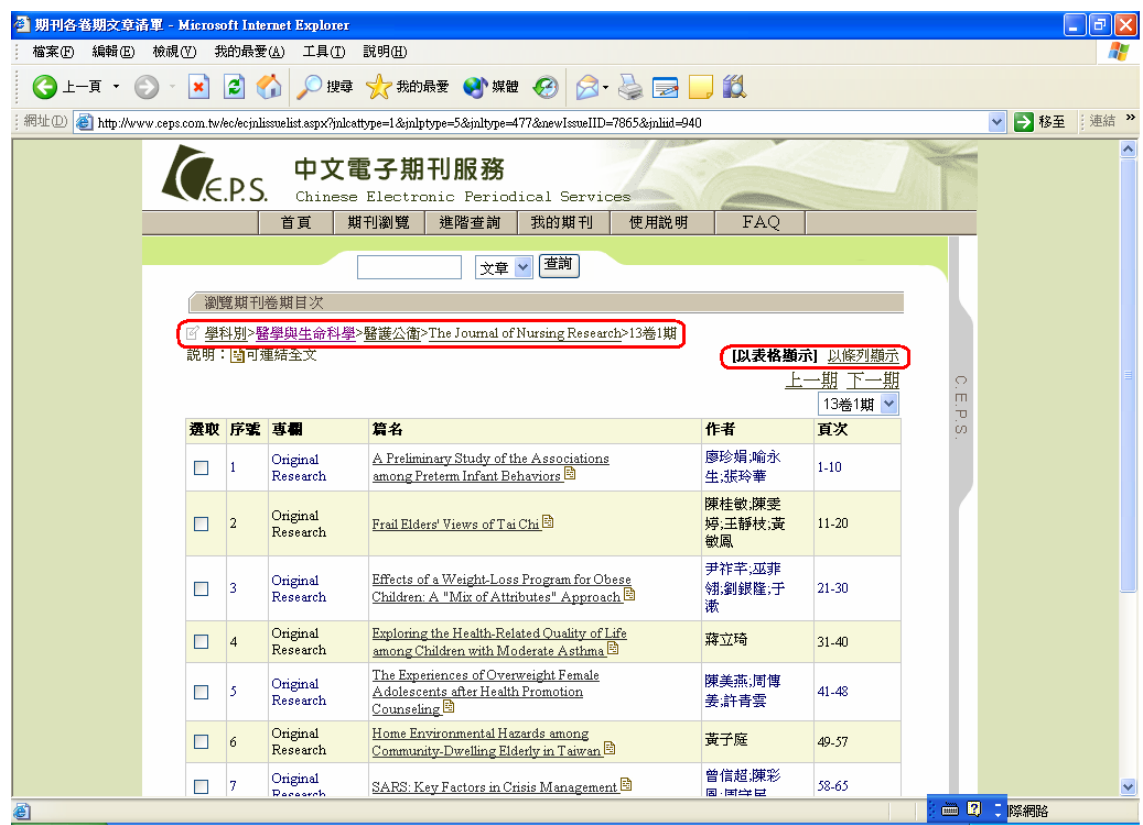

(六)點選篇名【例: A Preliminary Study of the Associations among Preterm Infant Behaviors】

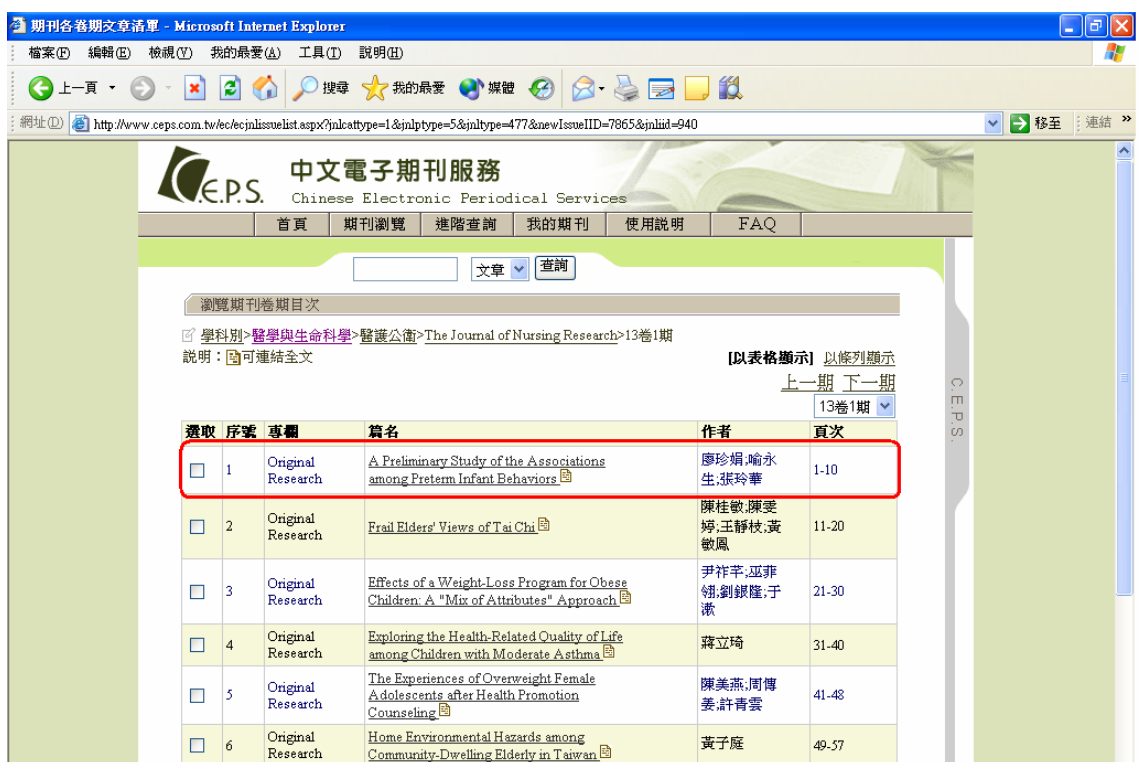

(七)點選「下載全文」→選擇『確定』

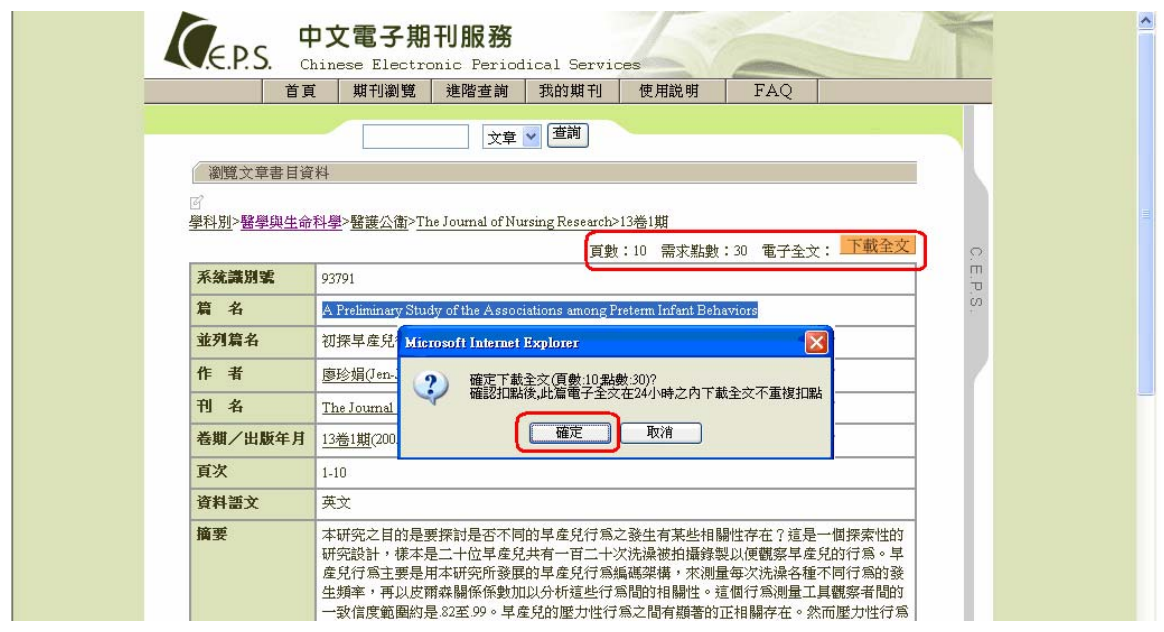

(八)下載全文前,請先確認 Acrobat Reader 為 7.0 版本以上,選擇『確定』

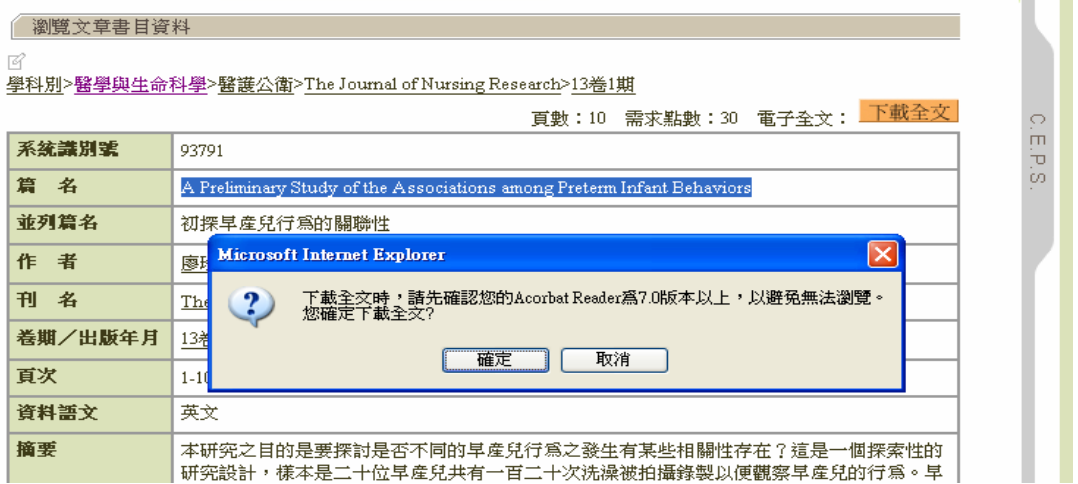

## (九)選擇『儲存檔案』

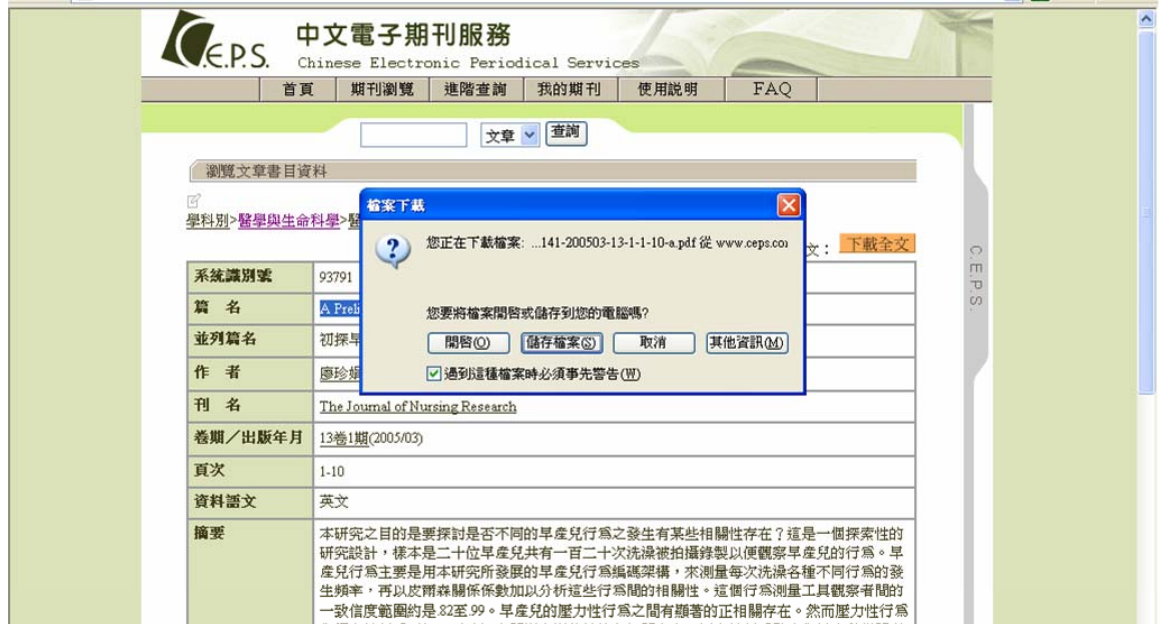

# (十)選擇『桌面』或存入個人資料匣

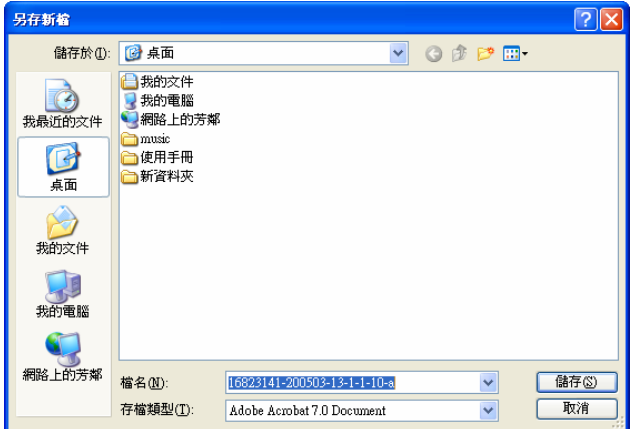

### (十一)進行下載

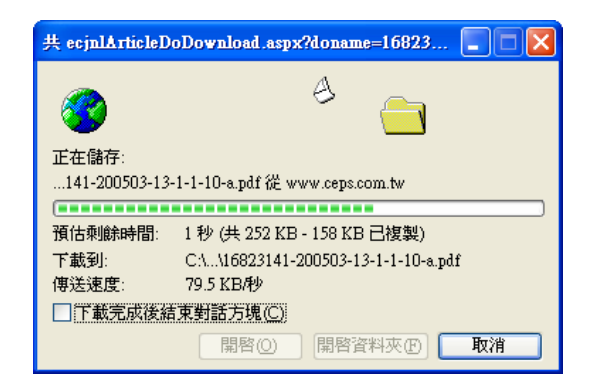

(十二)開啟全文檔案【請使用 Acrobat Reader7.0 版本】

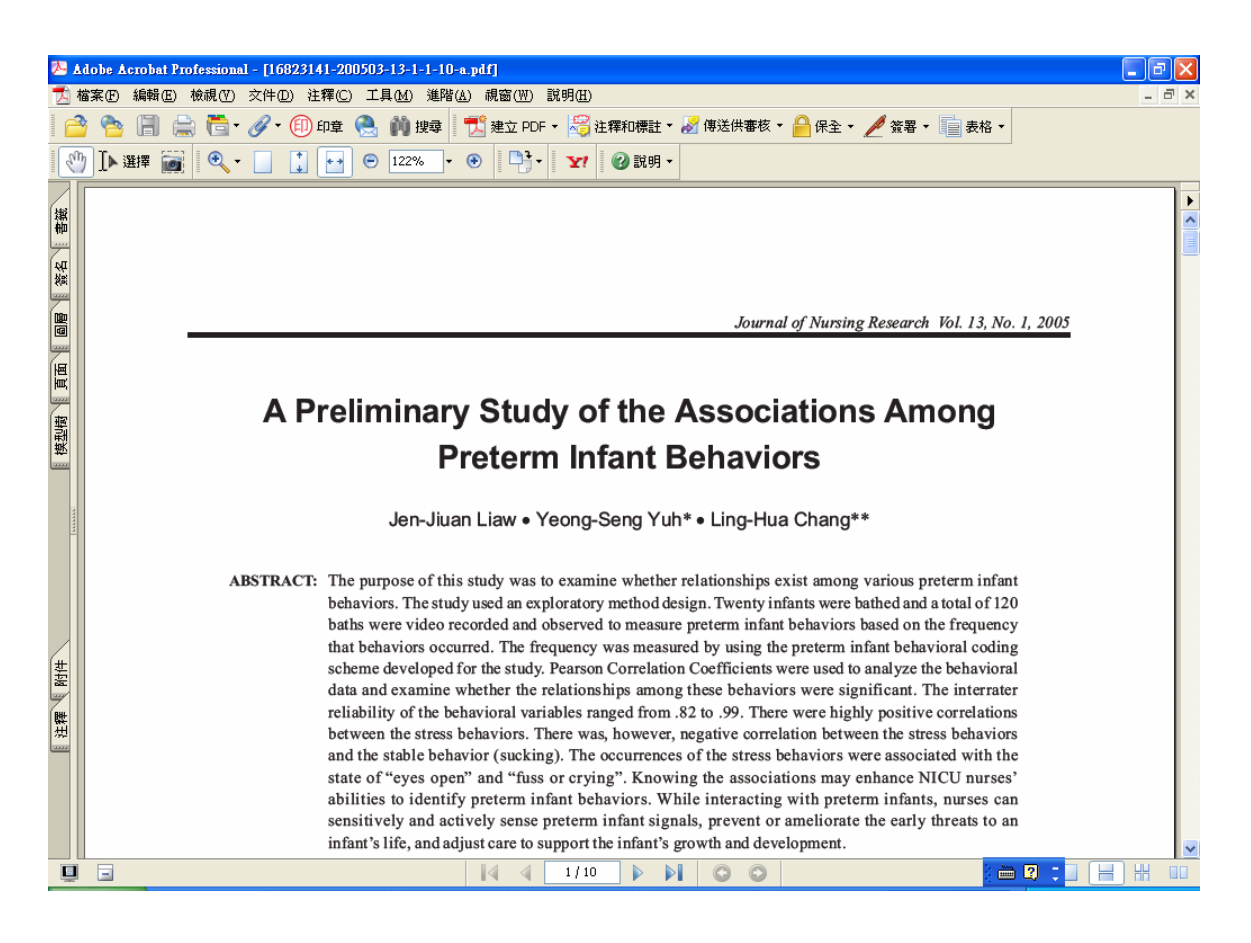

## 七、利用檢索方式查詢

(一)在每個主選單下方有一小方格,如在方格內輸入「氣喘」,再點選右邊有下拉選項小圖 示選「期刊」或「文章」→選擇「期刊」則出現刊名;選擇「論文」則出現篇名。

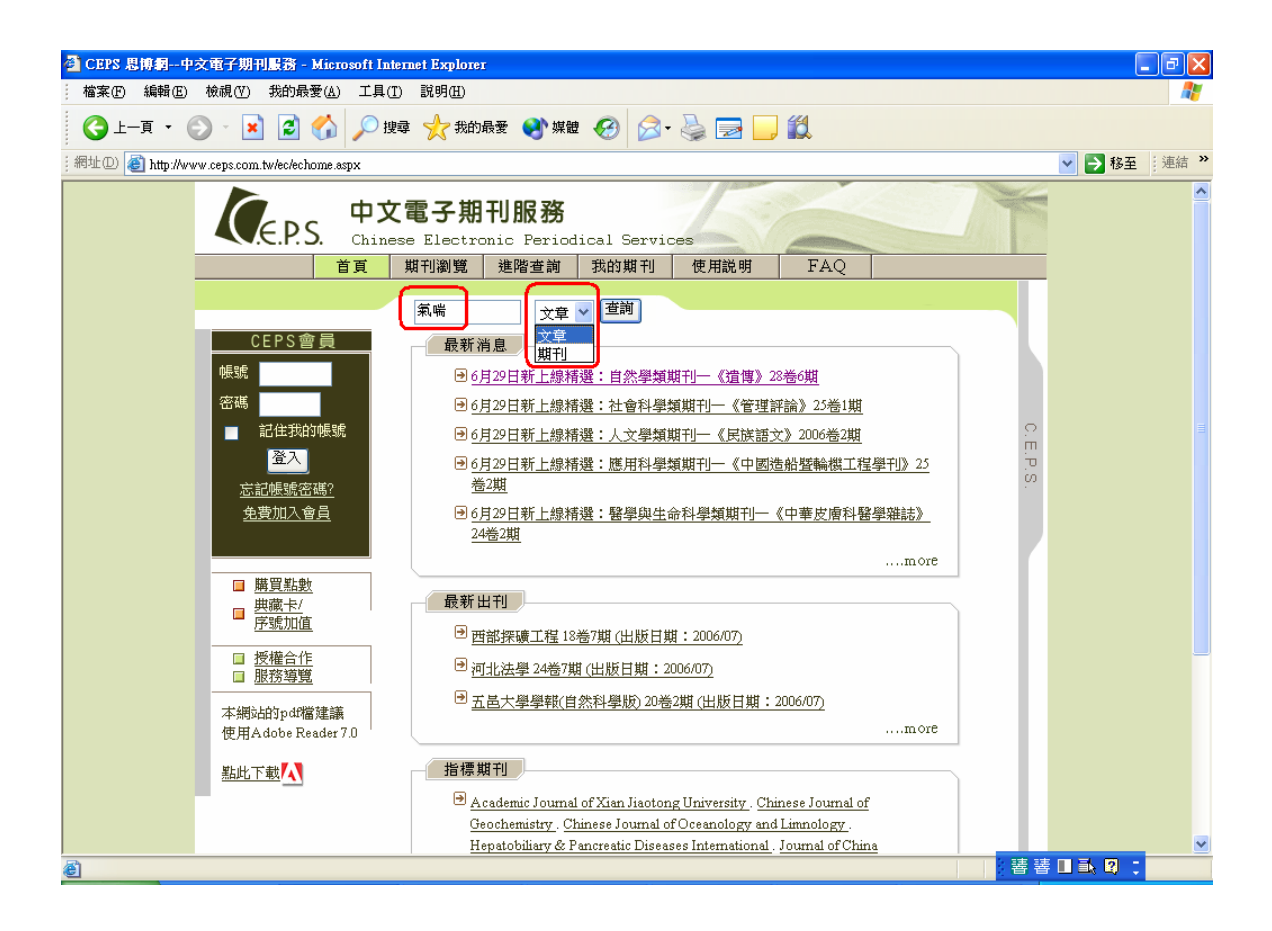

(二)選擇「期刊」,出現刊名,若有需要,可在畫面下方作「進階查詢」。

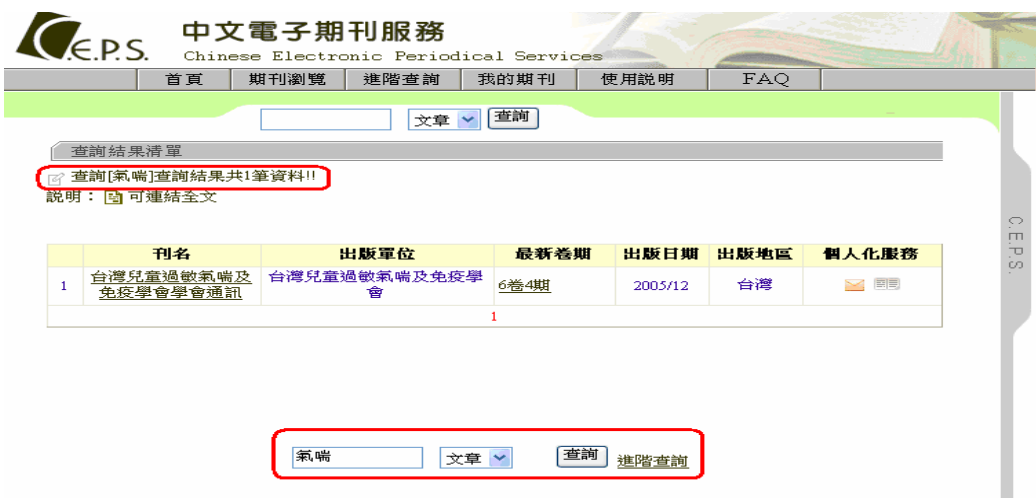

(三)選擇「文章」,出現篇名;若有需要,可在畫面下方作「進階查詢」;並可將所需要之 論文,於序號旁勾選,查看論文的簡目或詳目資料。

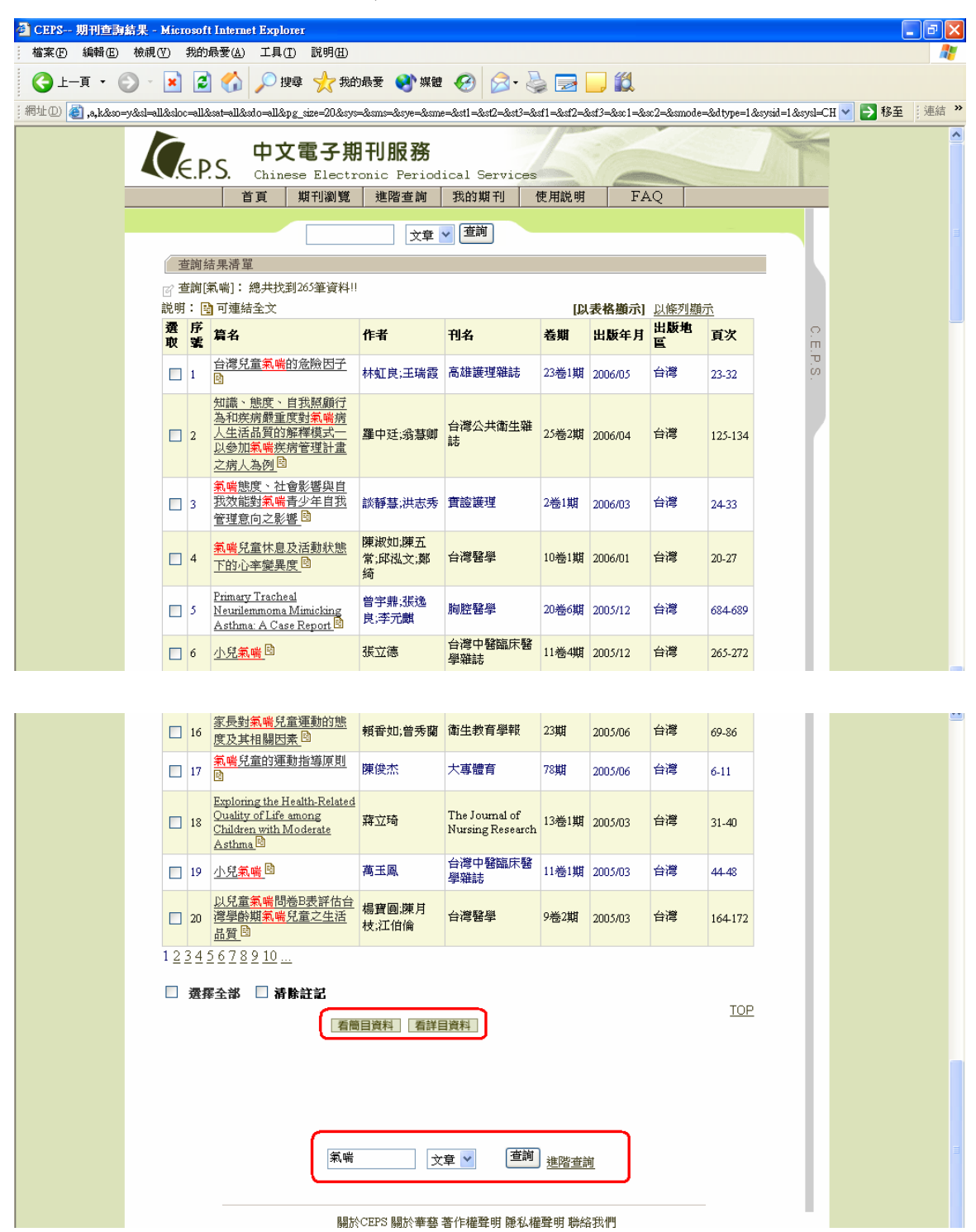

(四)「進階查詢」→選擇「查詢文章」或「查詢期刊」→輸入關鍵字【例:過敏性鼻炎】

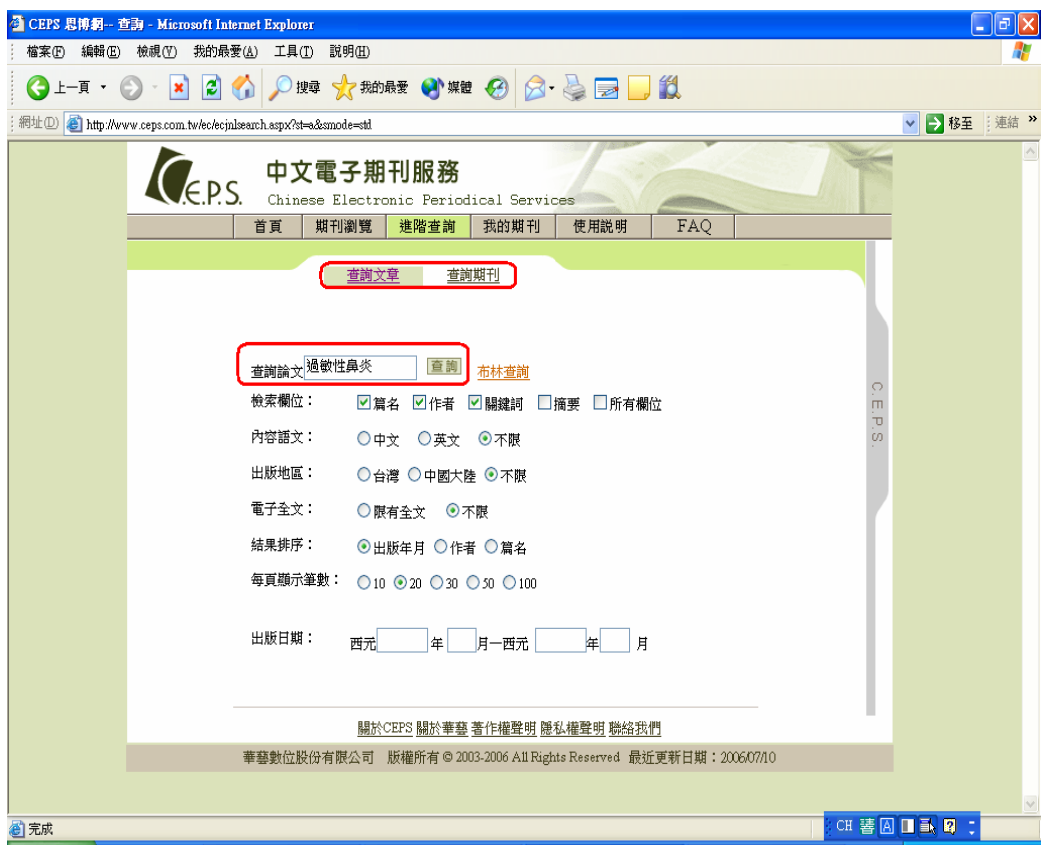

選擇「查詢文章」,檢索結果如下圖:

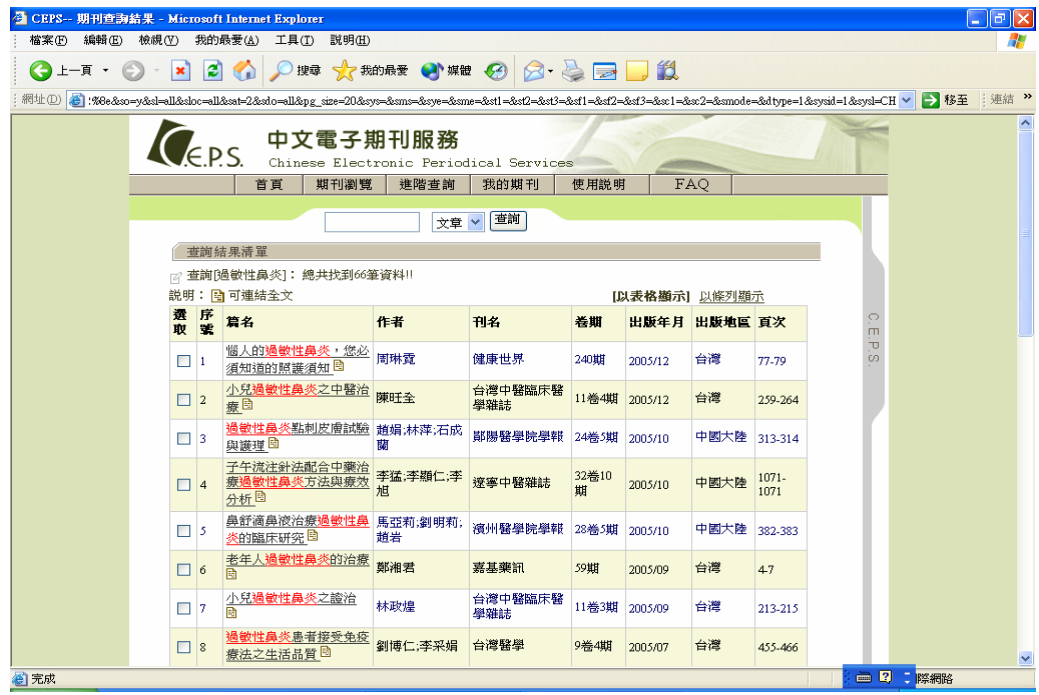

(五)使用布林查詢,選擇「查詢文章」,輸入關鍵字「過敏性鼻炎」&「氣喘」

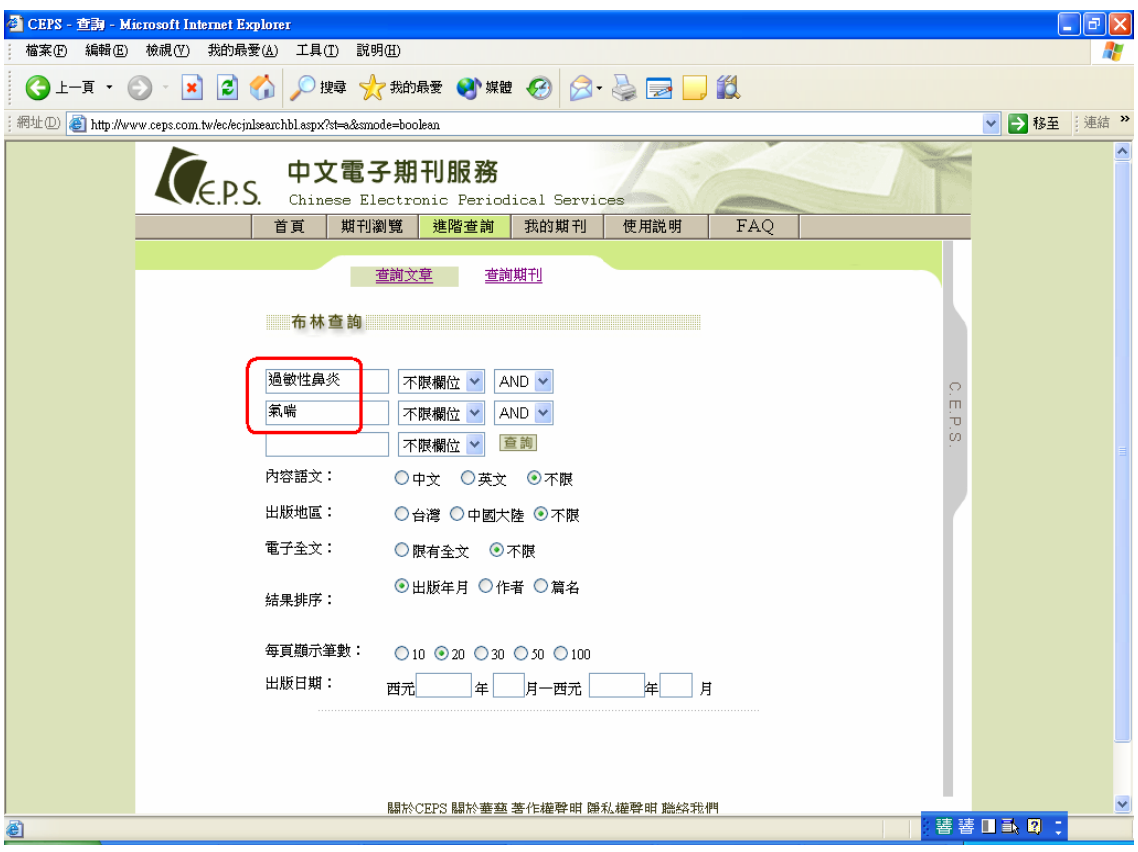

### 呈現查詢結果清單

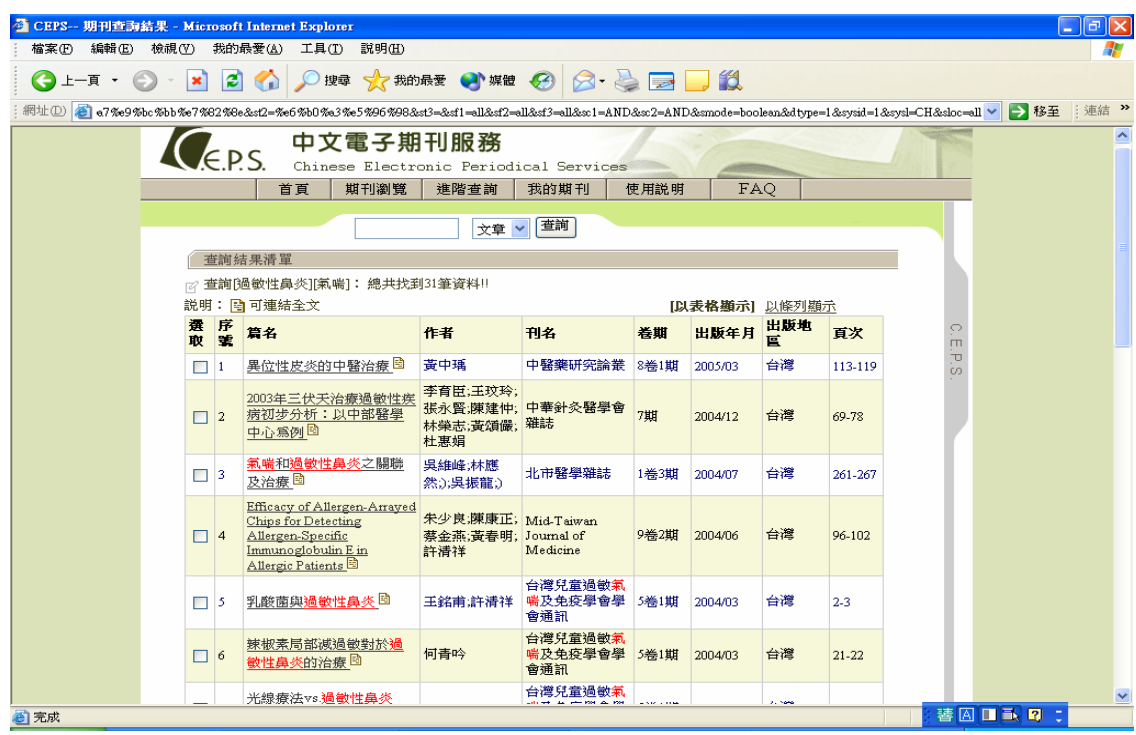

八、Adobe Reader 使用方式

(一)建議採用 Adobe Reader 7.0 以上版本閱讀電子全文

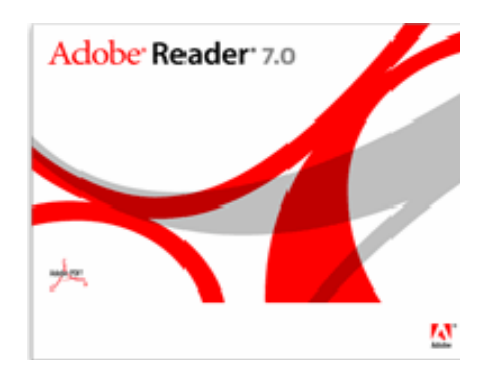

- (二)Adobe Reader 使用方式- 移除舊版本
	- 1. 進入控制台

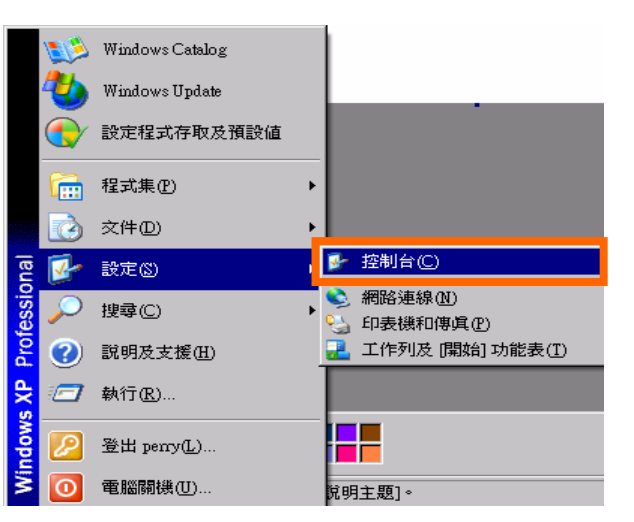

2. 選擇「新增或移除程式」

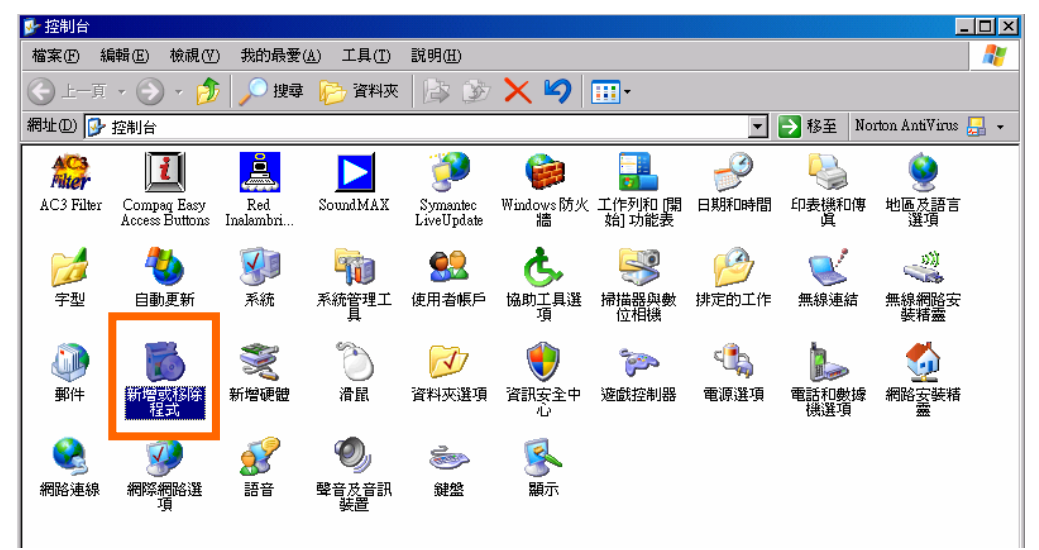

### 3. 選擇舊版本「移除」

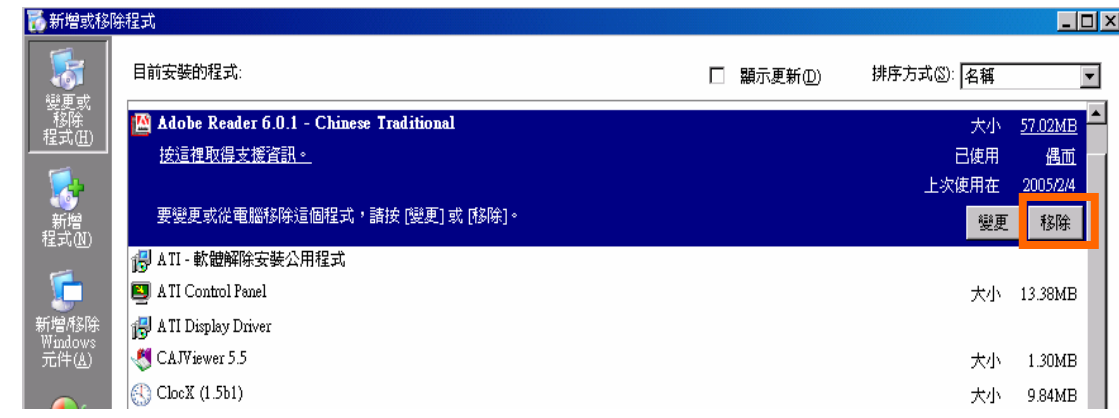

4. 選擇「是」移除舊版本,「是」確認重新啟動,進行重新開機

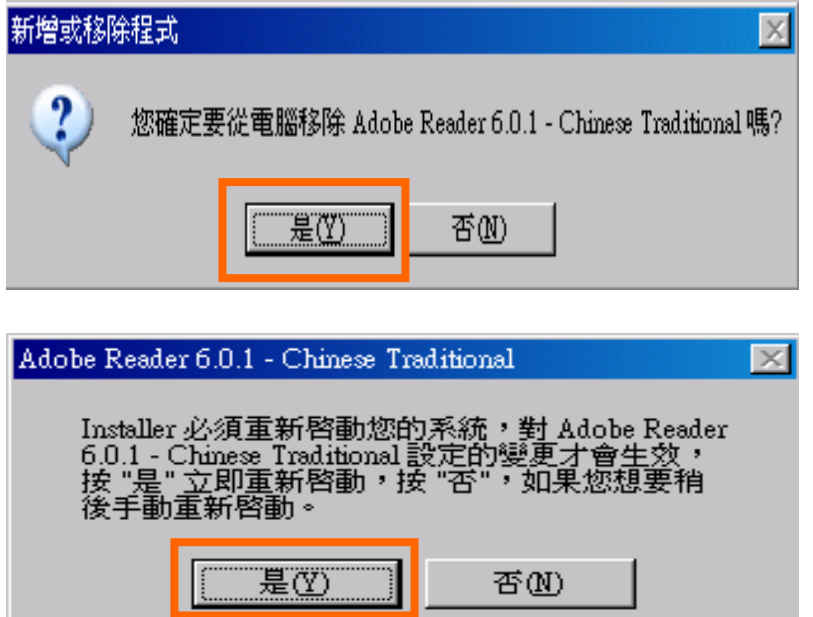

(三)CEPS首頁可下載 Acrobat Reader 最新版本

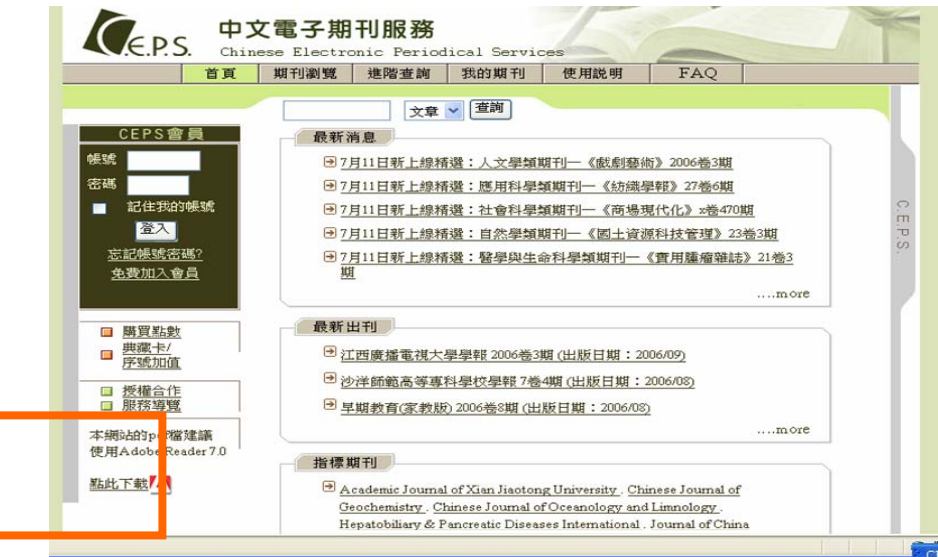

1. 點選「download」進行下載,若你的作業系統為其它版本,請點選「選擇其它版本」

**CEPS** 中文電子期刊服務使用手冊

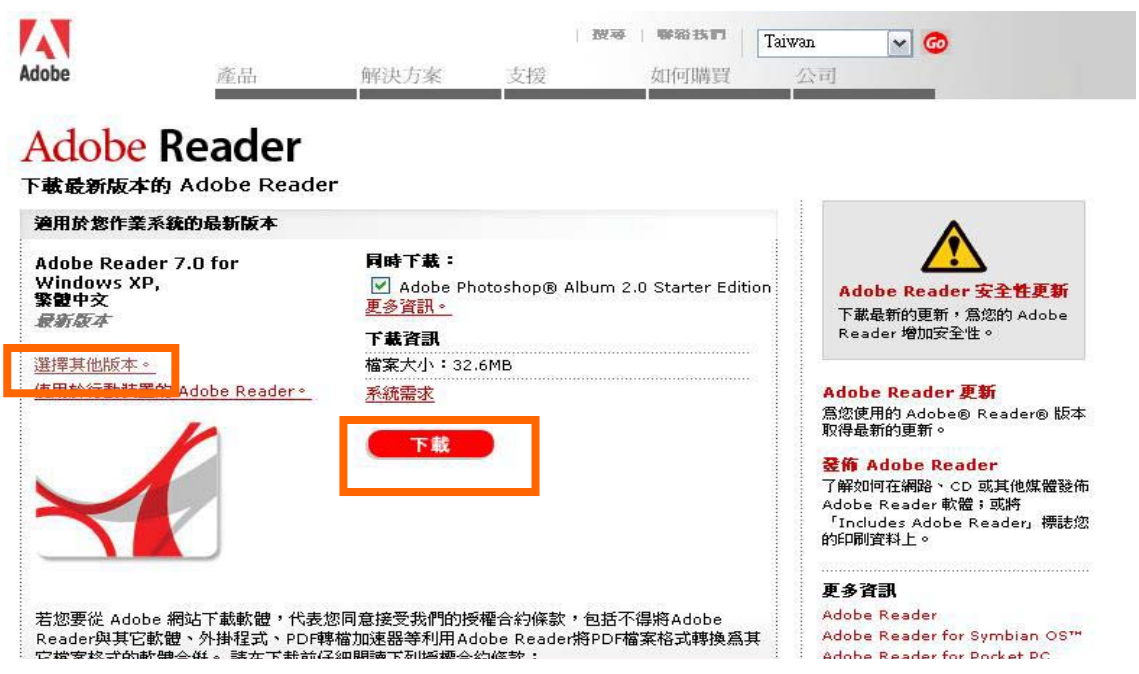

2-1. 選擇完畢後按下繼續按鈕

# **Adobe Reader**

下載新版及先前版本的 Adobe Reader

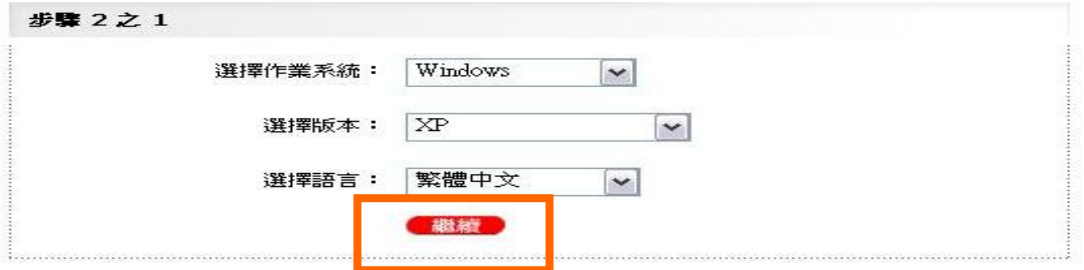

2-2. 出現符合您所選擇之系統的Adobe Reader版本,點選下載

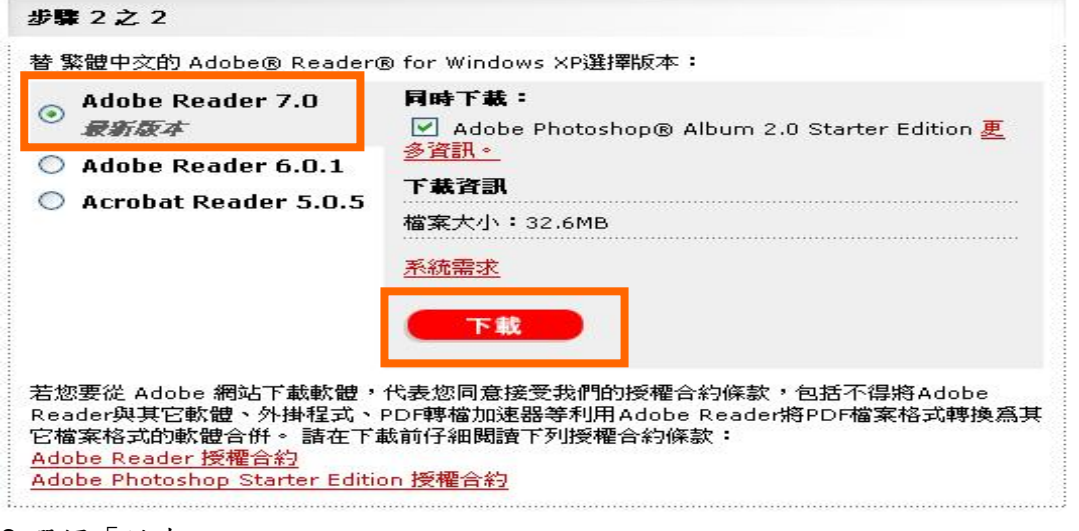

3.選擇「儲存」

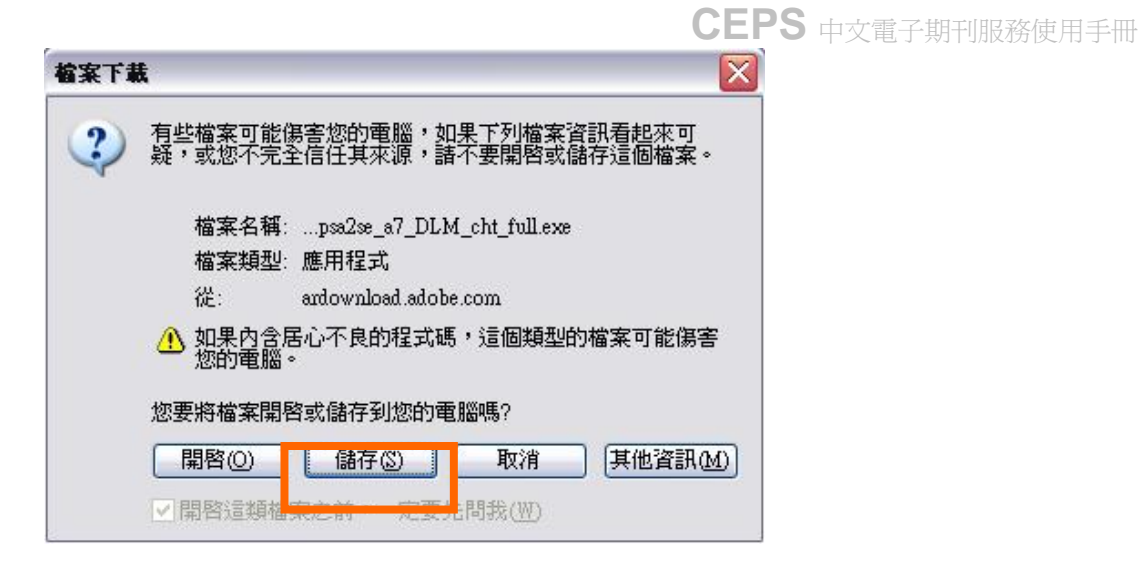

#### 下載於桌面

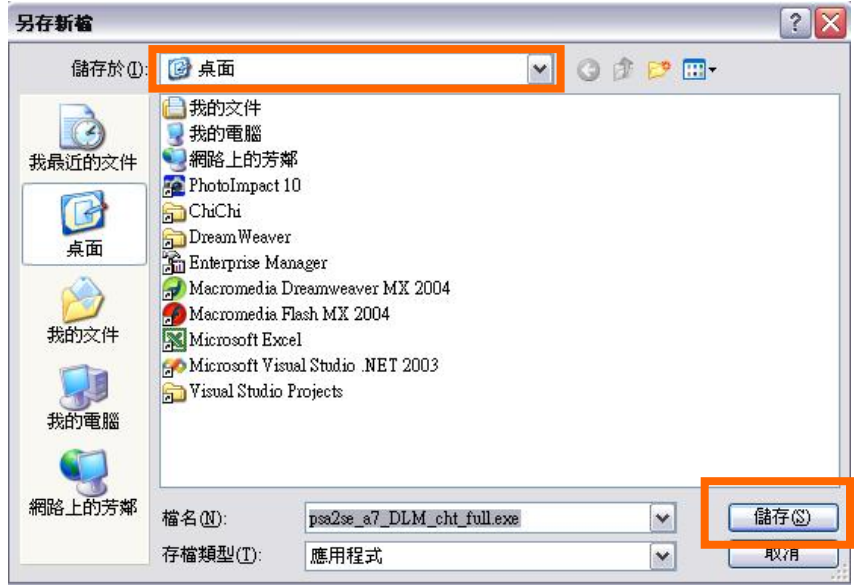

下載完成後關閉對話框,將顯示於桌面

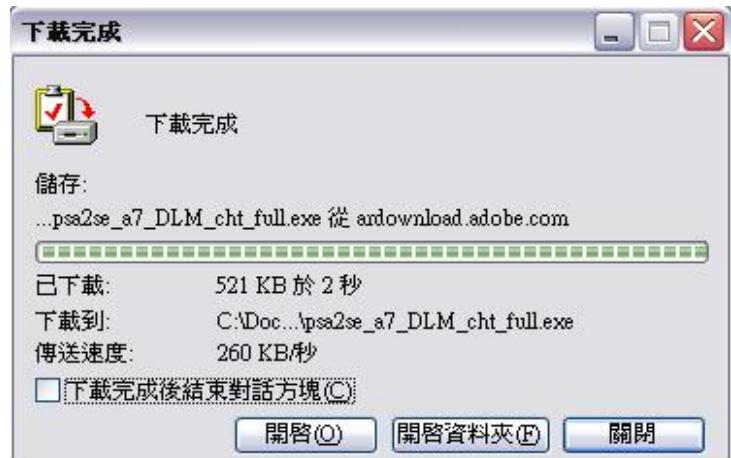

### 4.點選桌面圖示,進行下載程序

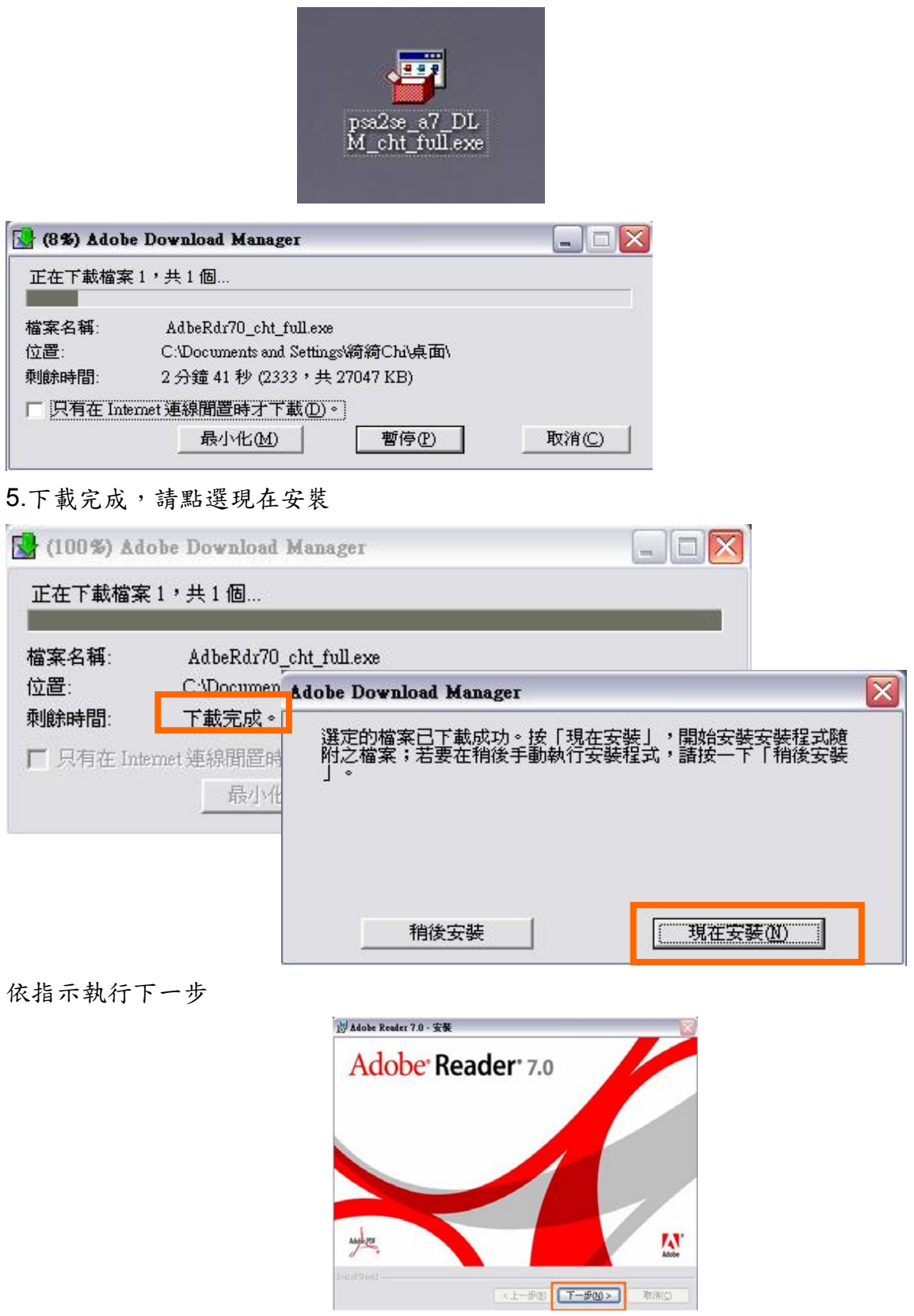

7.請選擇最新版本Adobe Reader7.0依指示進行下一步

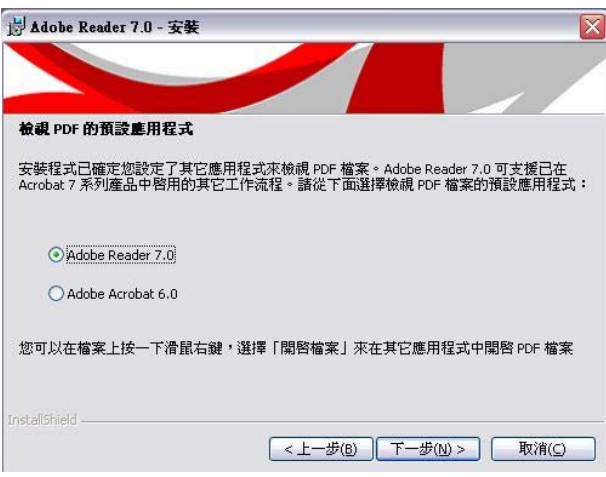

8.點選變更目的地資料夾,更改您所需的安裝路徑

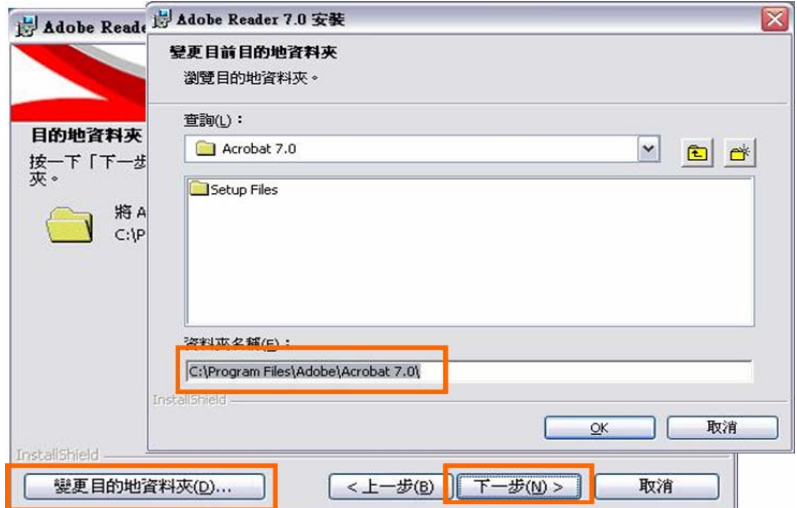

設定成後,點選安裝

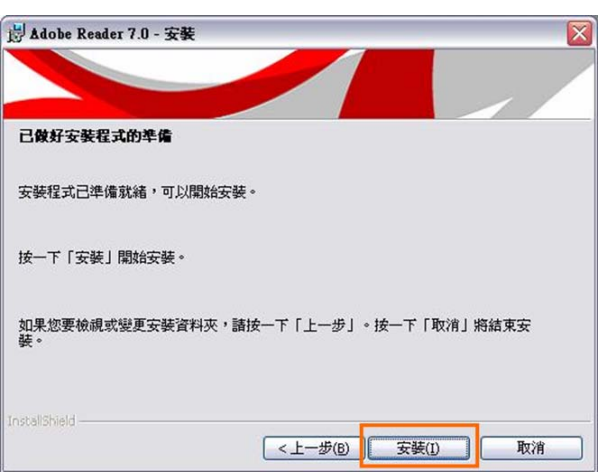

9.完成安裝後, 桌面將顯示最新版本, 即可開啟CEPS所下載的檔案

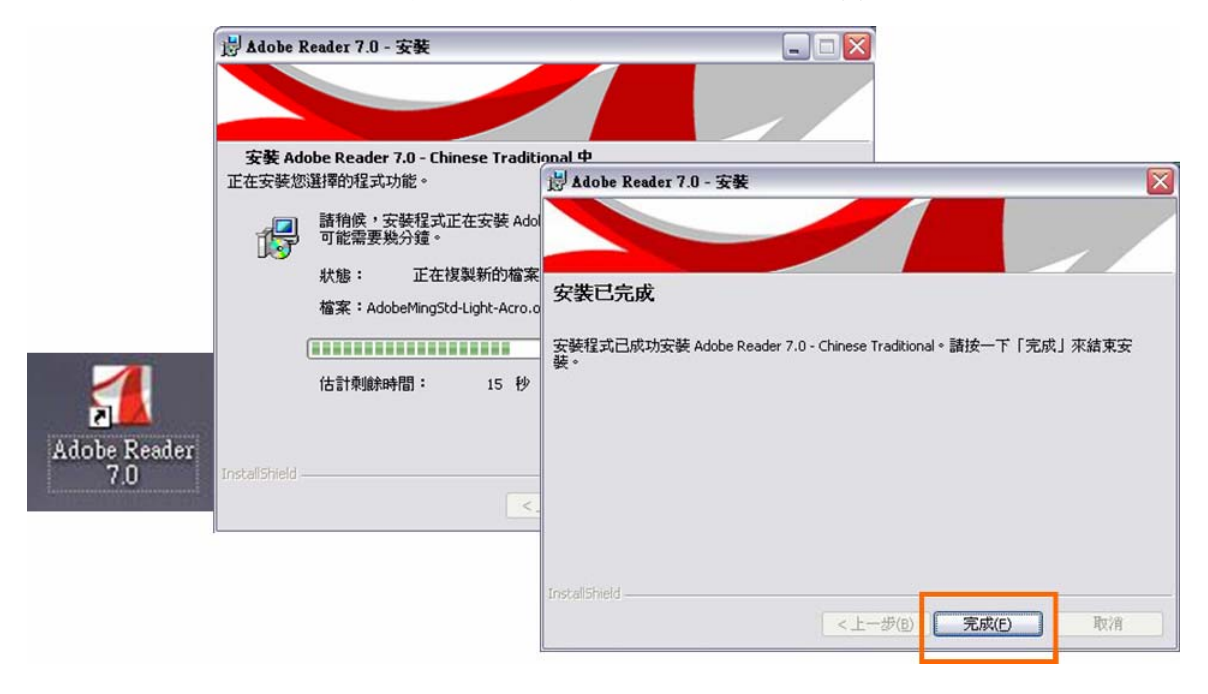